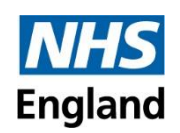

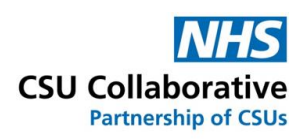

# **New User Interface Multi-Service Claim Submission Quick Guide**

# **July 2024**

#### **Disclaimer:**

All names, images and any financial information are completely fictitious and have been created entirely for training purposes. The services shown are used generically and may not relate to your individual services.

## **What are Multi-Service Claim Submissions?**

Multi-Service Claim Submissions mean that your Commissioner has requested that all service claims can be submitted as one claim rather than being submitted individually.

In this guide you will find information on the following:

- a) Submitting a Claim
- b) Withdrawing a Claim
- c) Dealing with Declined Claims

# **Submitting a Multi-Service Claim**

The following instructions will guide you with the successful submission of your service claims.

- 1. Log into CQRS Local.
- 2. From your home page, click on the **Claims** menu tile.
- 3. Click on the **+New Claim** button.
- 4. Click on the first Service you are claiming for for example Minor Surgery.

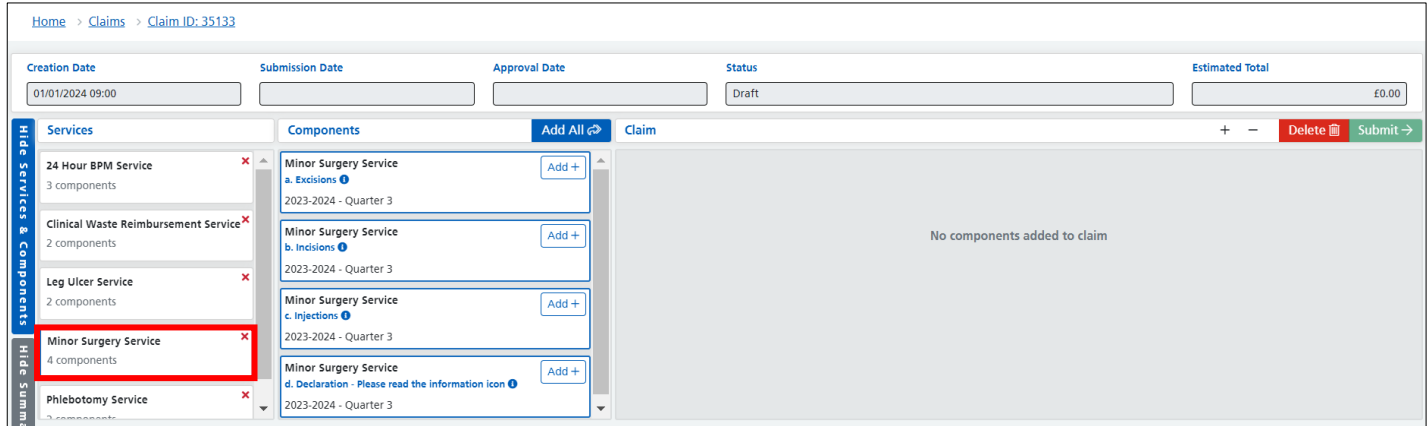

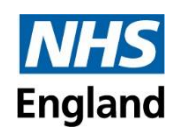

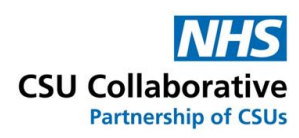

5. Click on the **Add All** button (do not use the individual Add+ buttons).

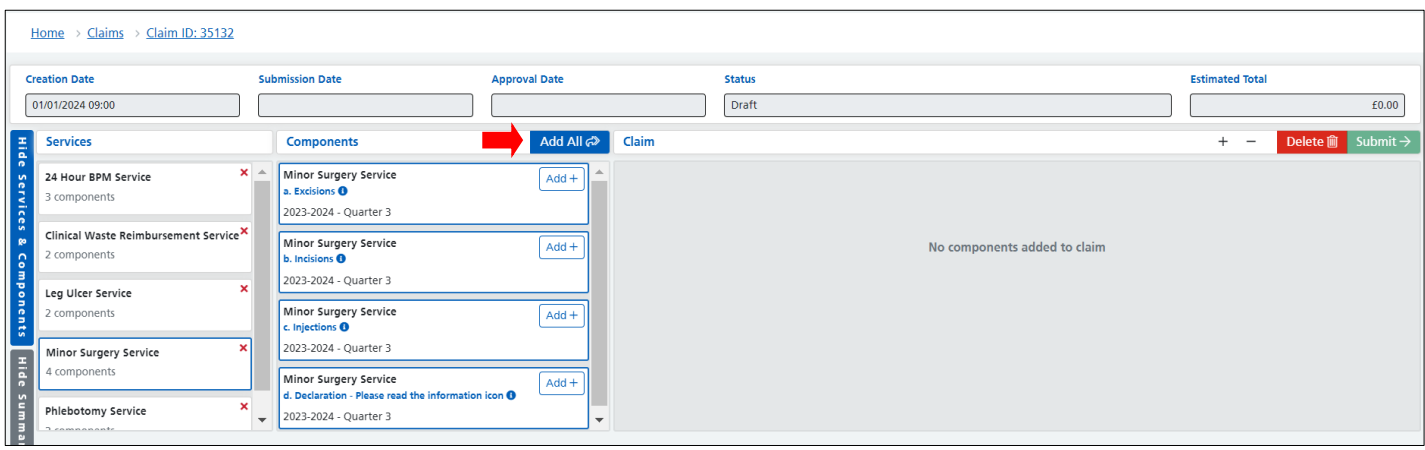

6. The example Minor Surgery service and **ALL** its components have now been placed into the Claims section.

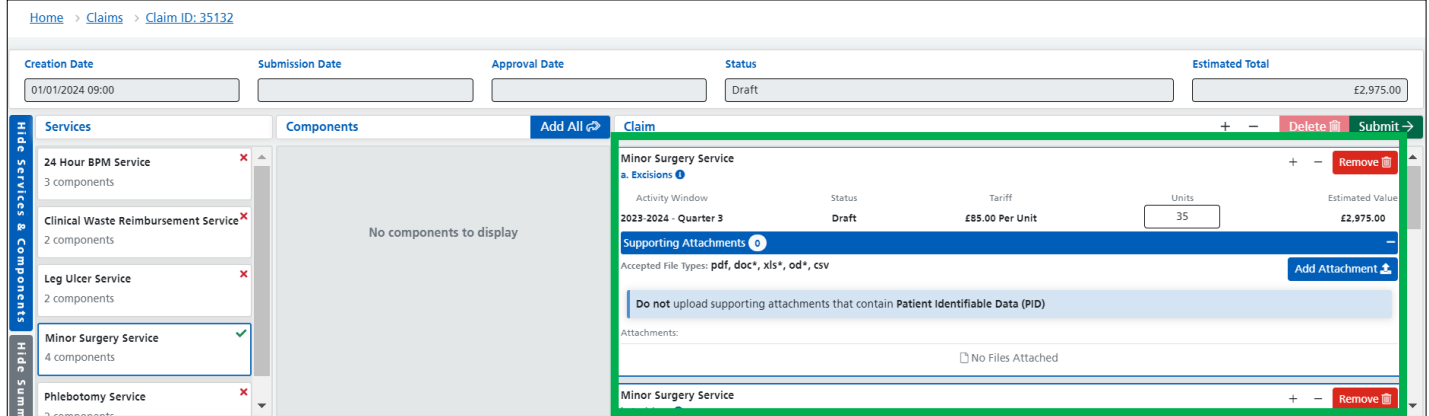

- 7. Select your next service from the list.
- 8. Again, click on the **Add All** button.

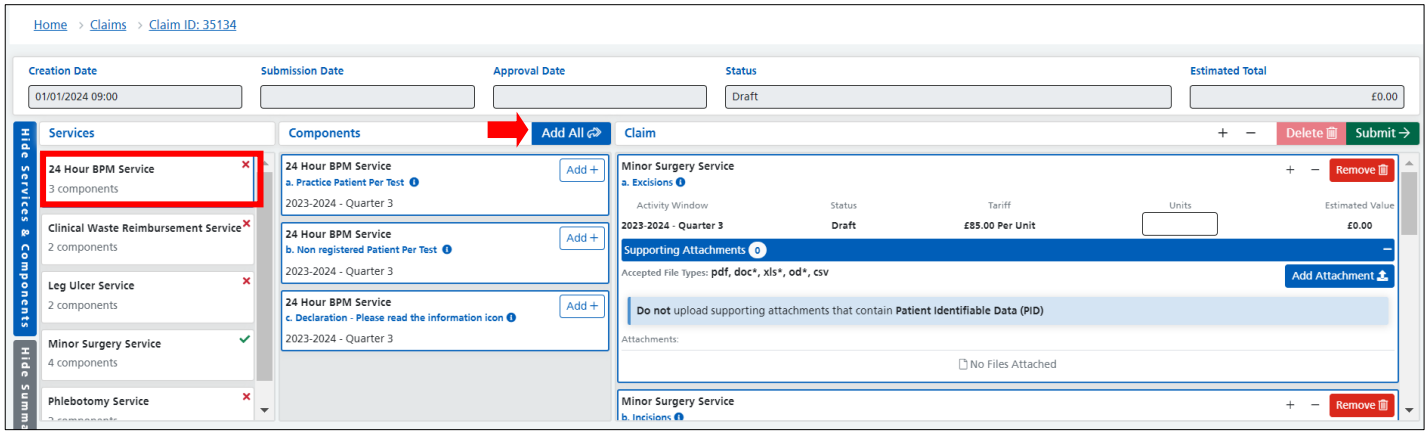

9. Continue adding your services and **ALL** components.

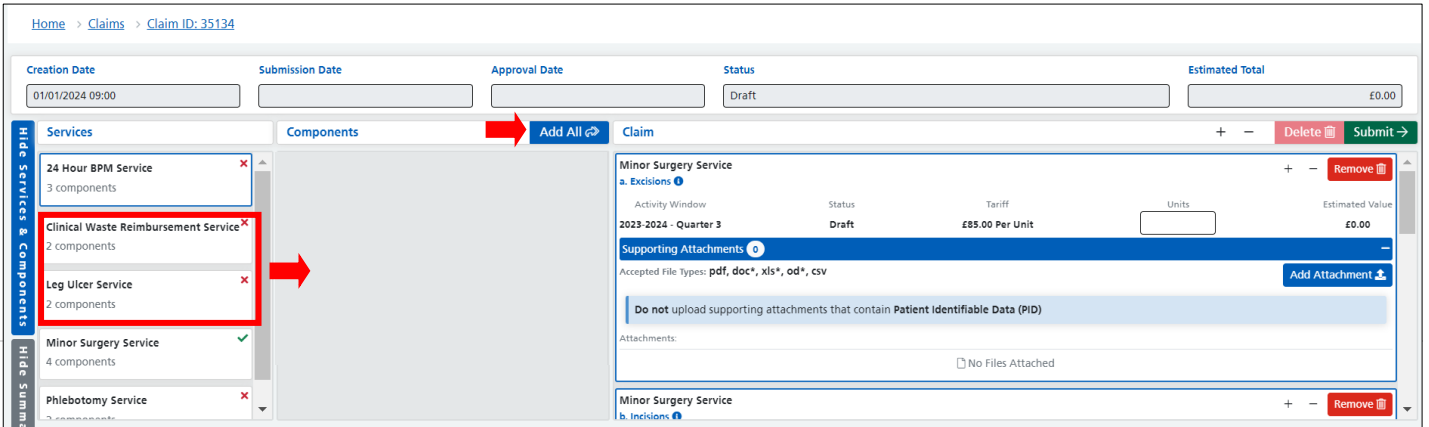

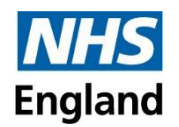

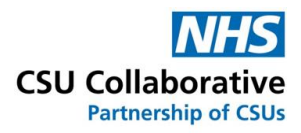

- 10. Now add further details as follows:
- a. Enter your Units in exactly the same way as before.
- b. Add your supporting documentation if requested.
- c. Scroll down to see the next component(s).
- d. Complete ALL Units boxes. If you haven't undertaken any components you MUST enter a zero.

Please note that the Retainer tick boxes are no longer used. Adding any retainer components to your claim replaces the tick box.

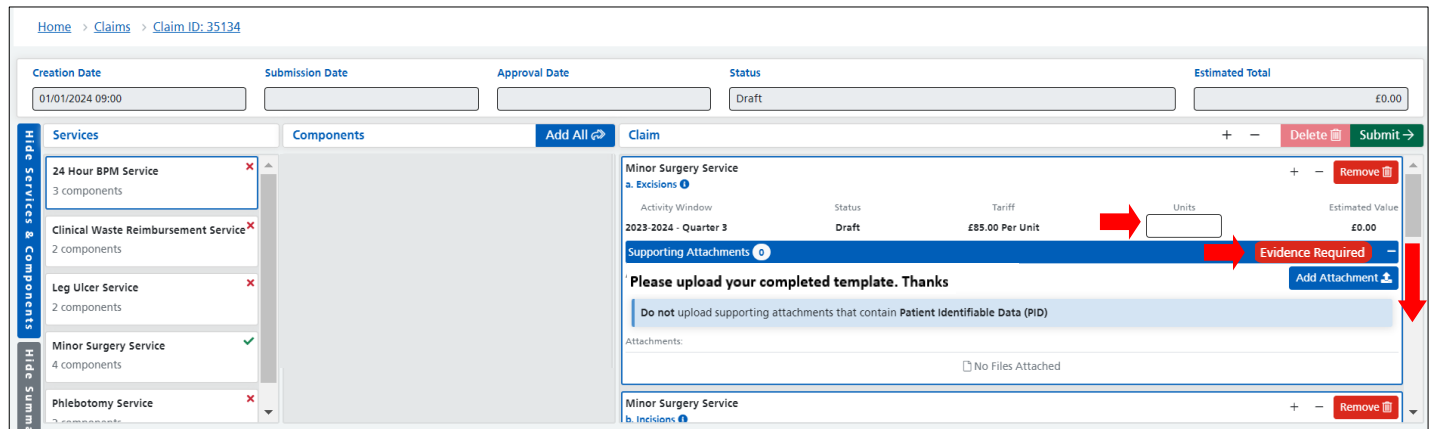

11. When you finished, click on the **Submit** button.

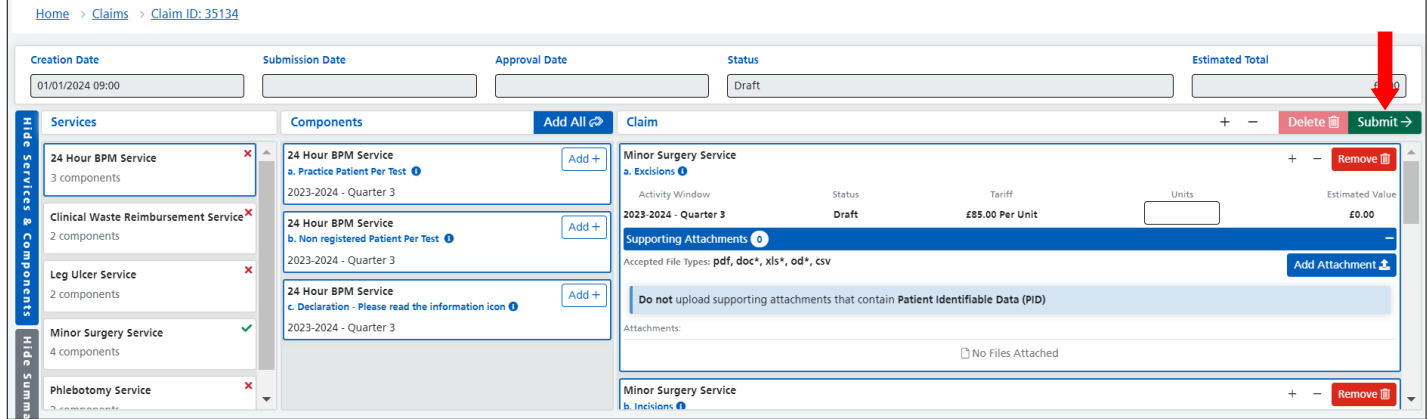

Please note that if any of the Units boxes are left blank, the system will not allow you to submit the claim. You will see the following messages:

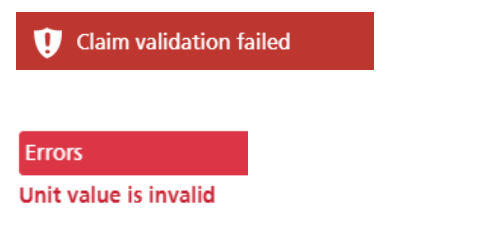

Remember, if you haven't undertaken any components you MUST enter a ZERO – this will make the claim complete.

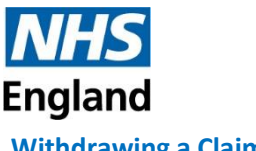

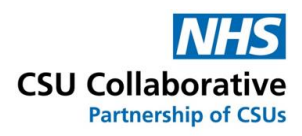

#### **Withdrawing a Claim**

If your Commissioner has allowed this, you will see a **Withdraw Claim** button as shown below. You may want to withdraw a claim if you discover, for example, that the information you have submitted may not be correct. A claim can be withdrawn if it's in any of the following two statuses.

- Pending Tier 1 Review
- Pending Tier 2 Review

# C Withdraw Claim

Once you withdraw a claim, the status will change to 'Draft' and will have an **Edit** button. Once you have clicked on this button you will be able to make your amendments and then Submit the claim. The status will then change to Pending Tier 1 Review (this will always be the case – even if it had a previous status of Pending Tier 2 Review).

#### **Dealing with Declined Claims**

A claim can be declined for a number of reasons and this guide covers the following reasons why a claim may have been declined. These are:

- Incorrect Values Submitted
- Incorrect Evidence Submitted

Please note that some of the services listed in this document are for demonstration purposes and may not relate to any of the services you have signed up to.

# **Incorrect Values Submitted**

1. From your CQRS Local home screen, click on the **Claims** menu tile.

# 2. Click on the **Edit** button.

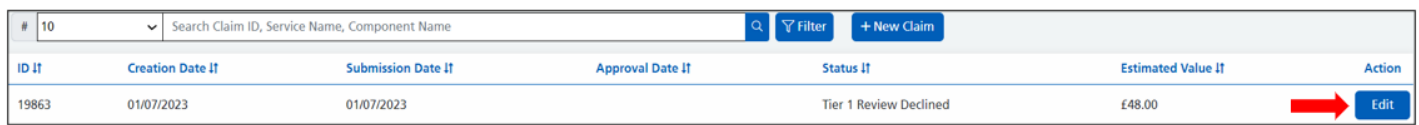

3. You will then see the component(s) that was declined. The status shows Tier 1 Review Declined. It also shows the reason why it had been declined along with the details of the Commissioner who declined the claim.

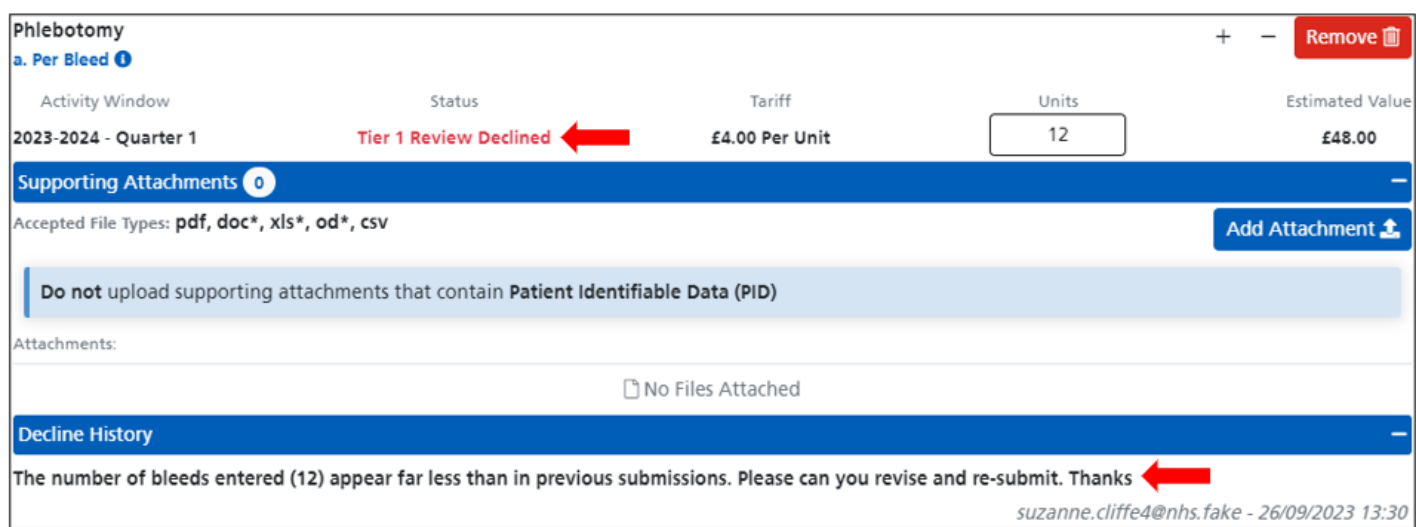

4. In this example, the number of bleeds we had achieved was actually 47 and not 12. This can easily be corrected by over-typing the correct number of units as shown below.

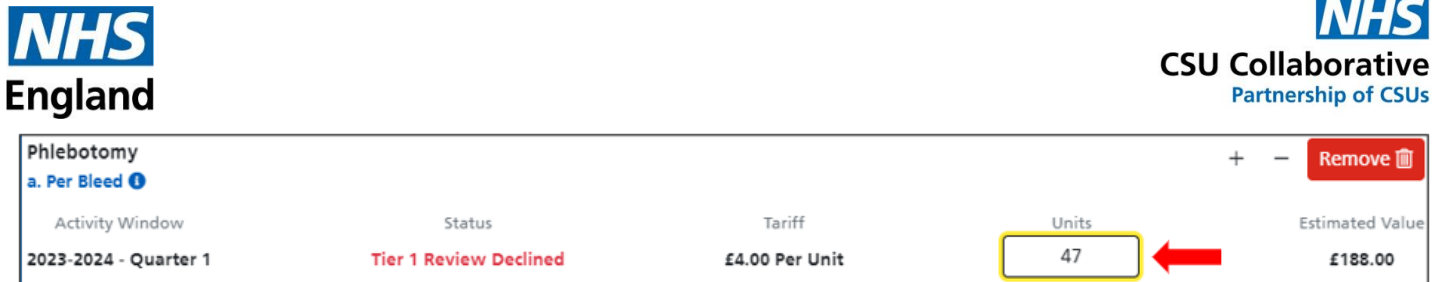

5. Once you have made your alterations, scroll to the top of the screen and click on the green **Submit** button.

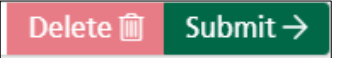

6. Next, click on the **Yes** button to confirm that you wish to submit the claim.

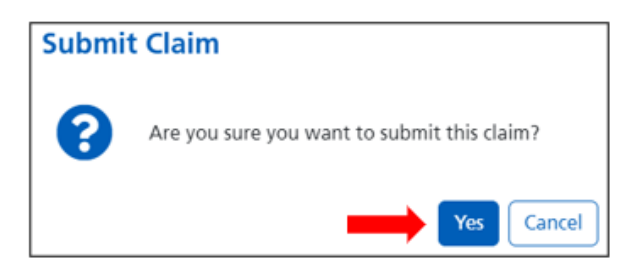

7. Your claim is now with the Commissioner and will have a new status of Pending Tier 1 Review. Your claim reference number will remain the same.

# **Incorrect Evidence Submitted**

If your claim has been declined due to an incorrect evidence document, you can easily correct this by following these steps. Remember to never submit any kind of information which contains patient identifiable information.

1. Follow steps 1-3 above.

2. The Commissioner has indicated that July's invoice has been provided instead of August's invoice. Proceed by clicking on the **Delete** button.

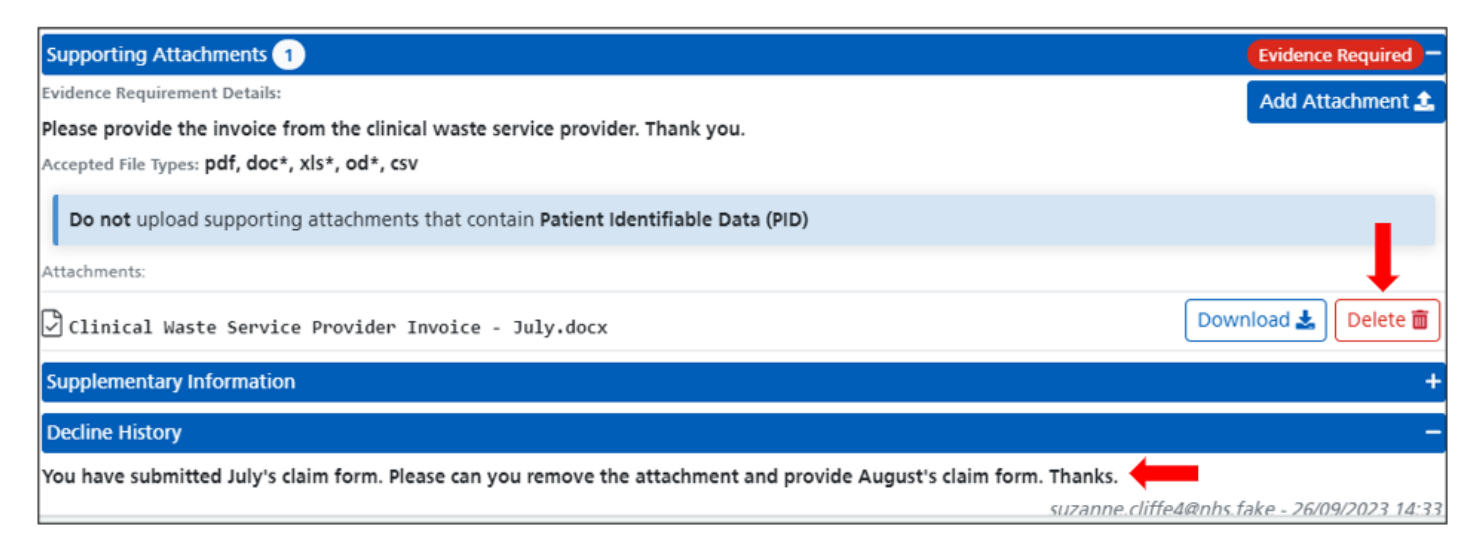

The file has been successfully removed from the system.

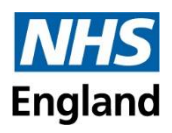

3. To re-add the correct file, click on the **Add Attachment** button.

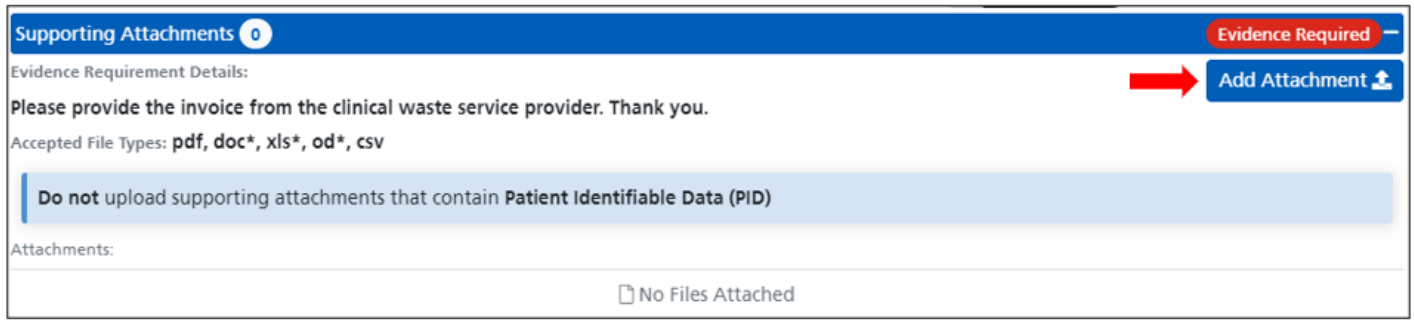

4. Locate to the area where you have filed away your document. Double click on the file, or select it once followed by clicking on the **Open** button.

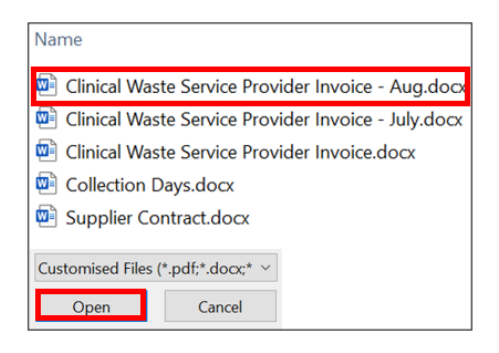

5. The correct file has now been successfully uploaded to CQRS Local.

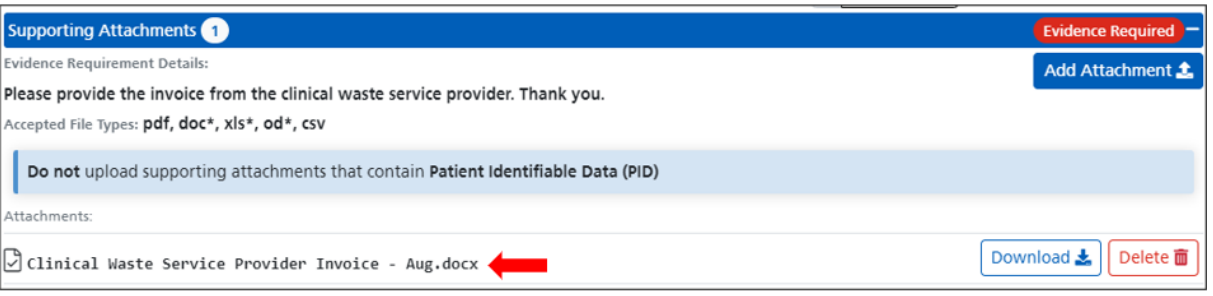

6. Scroll to the top of the screen and click on the green **Submit** button.

# **Help and Support**

The CQRS Service Desk is here for you. If you have any queries, please contact us using the contact details below:

Telephone: 0330 124 4039 Email: [support@cqrs.co.uk](mailto:support@cqrs.co.uk)

#### **Useful Training Resources**

New User Interface Guide for Service Providers: [Click here](https://academy.midlandsandlancashirecsu.nhs.uk/media/8573/cqrs-local-new-user-interface-guide-for-service-providers.pdf)

New User Interface FAQ Document: [Click here](https://academy.midlandsandlancashirecsu.nhs.uk/media/8473/cqrs-local-new-user-interface-faq.pdf)

Video Tutorial: [Click here](https://academy.midlandsandlancashirecsu.nhs.uk/cqrs-local-training/training-materials/)